#### Excel2013 Model Logistic MLE 1Y1X Slides **1 Model Logistic Regression MLE 1Y1X in Excel 2013**

**by Milo Schield** *Member: International Statistical Institute US Rep: International Statistical Literacy Project Director, W. M. Keck Statistical Literacy Project*

*Slides and data at: www.StatLit.org/ pdf/Excel2013-Model-Logistic-MLE-1Y1X-Slides.pdf xls/Excel2013-Model-Logistic-MLE-1Y1X-Data.xlsx*

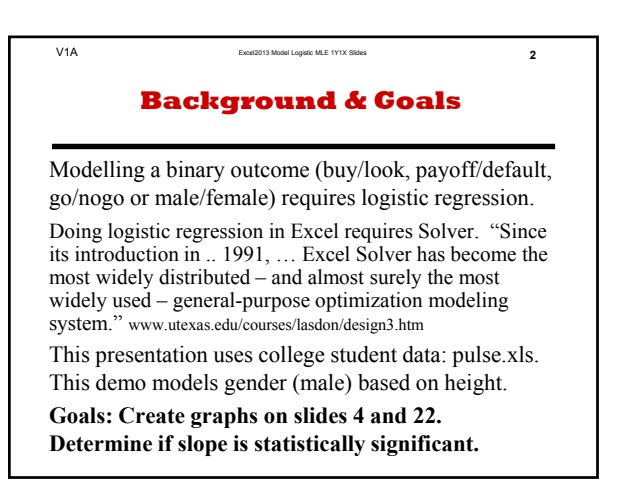

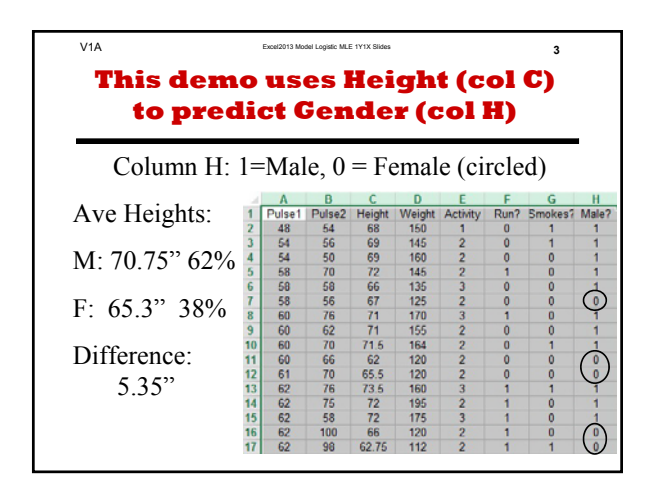

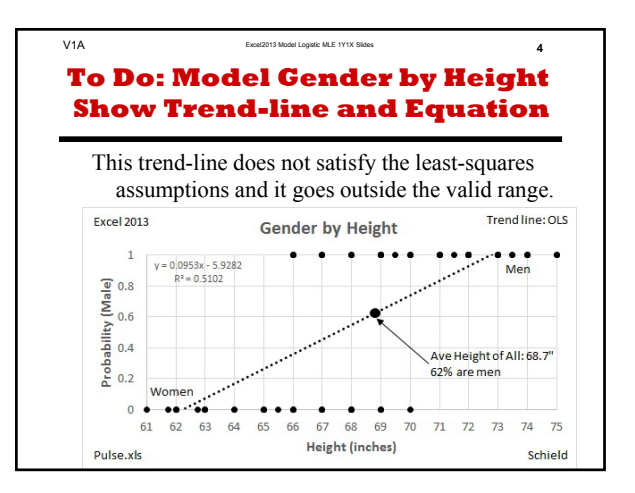

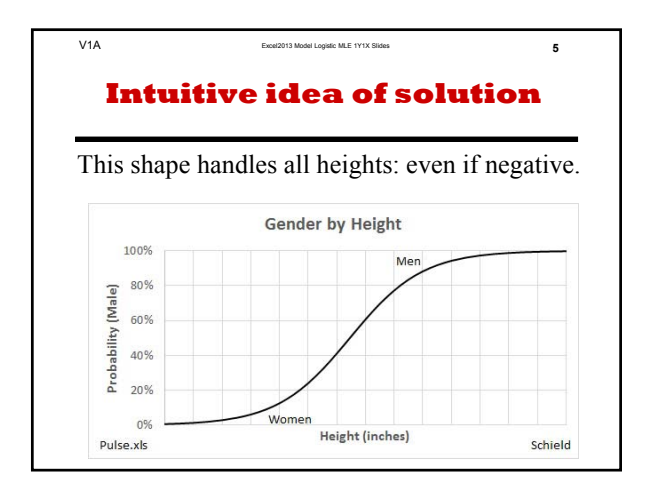

#### V1A Excel2013 Model Logistic MLE 1Y1X Slides **Outline of Approach: Five Steps**

- 1) Prepare data for logistic MLE regression
- 2) Insert desired intercept
- 3) Use Solver to solve for intercept and slope
- 4) Generate various graphs
- 5) Test for statistical significance

**To do: Get data at www.StatLit.org/xls/ Model-Logistic-MLE-1Y1X-Excel2013-Data.xlsx**

**6**

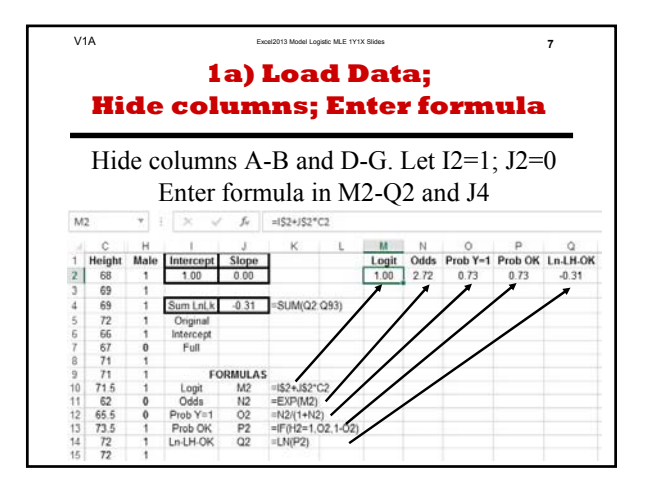

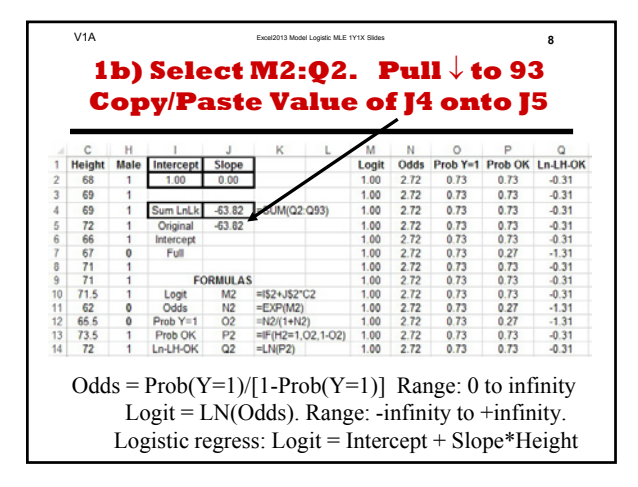

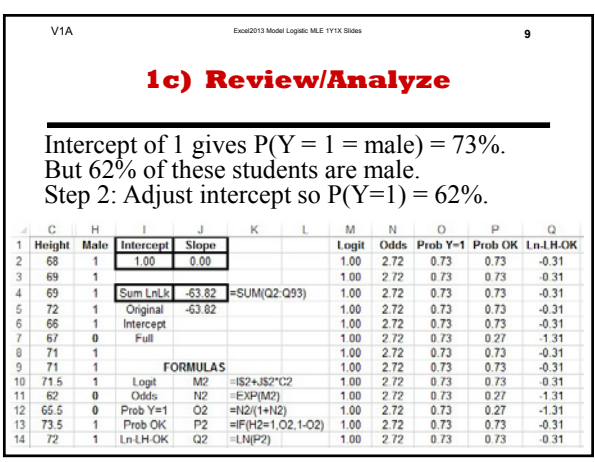

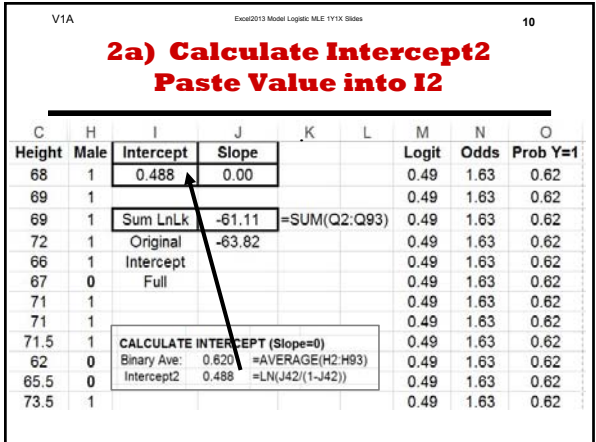

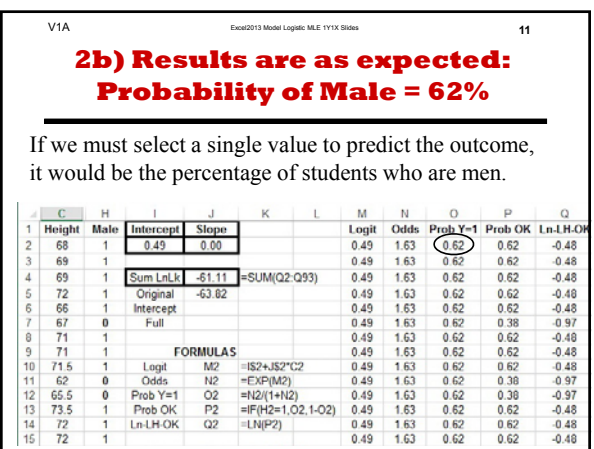

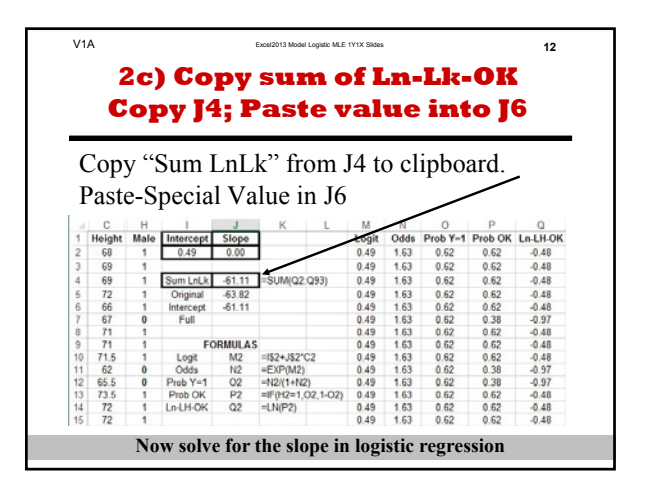

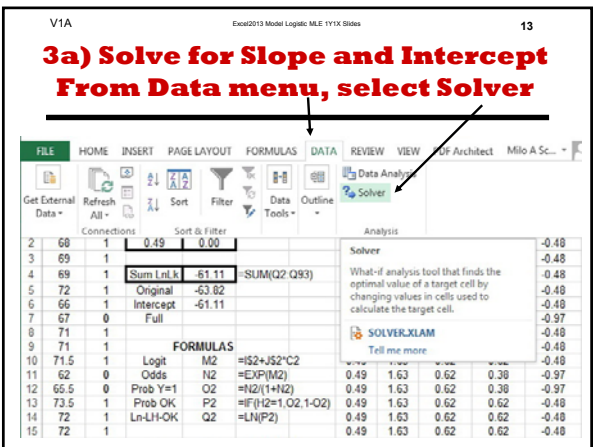

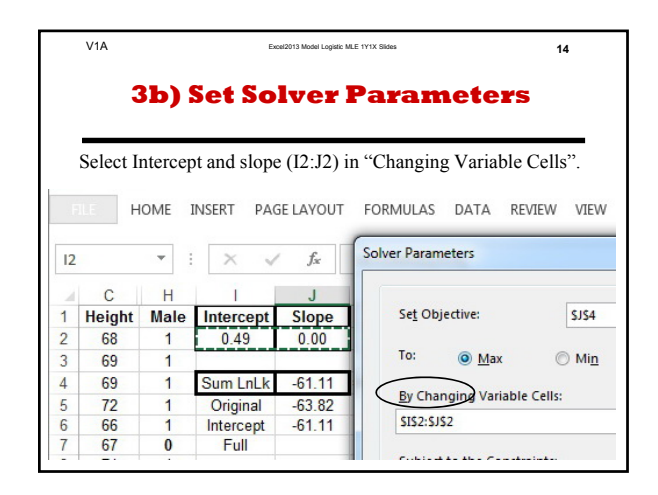

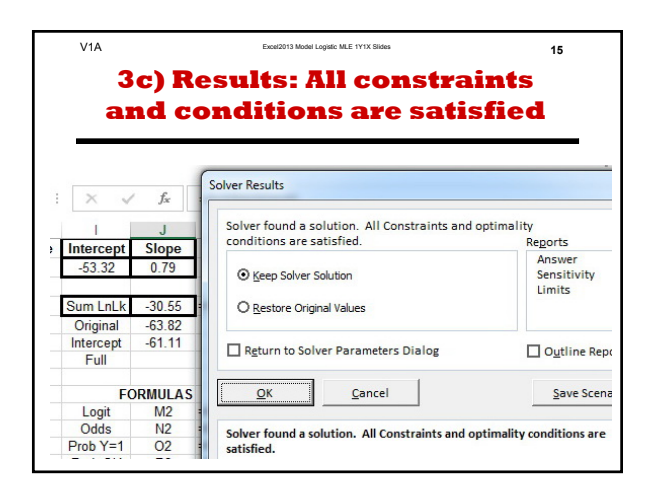

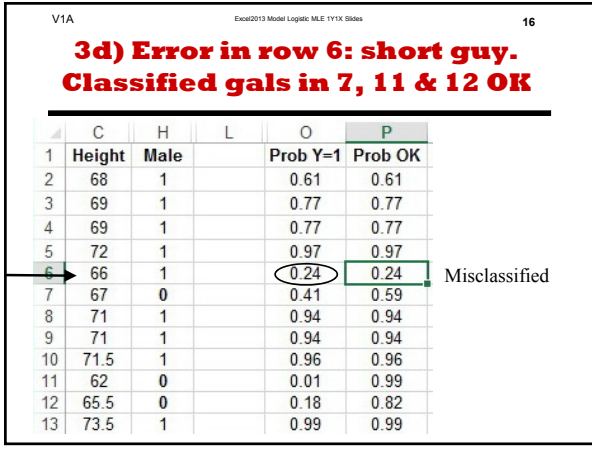

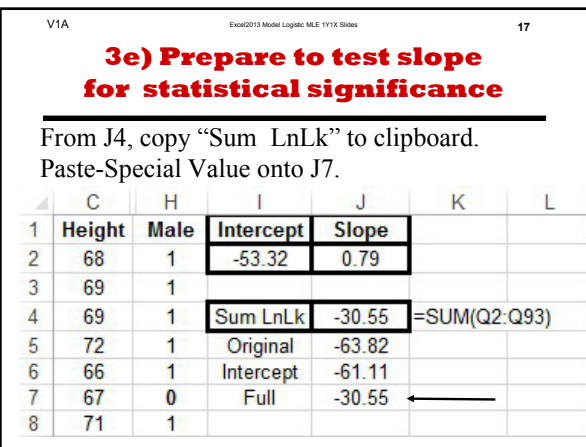

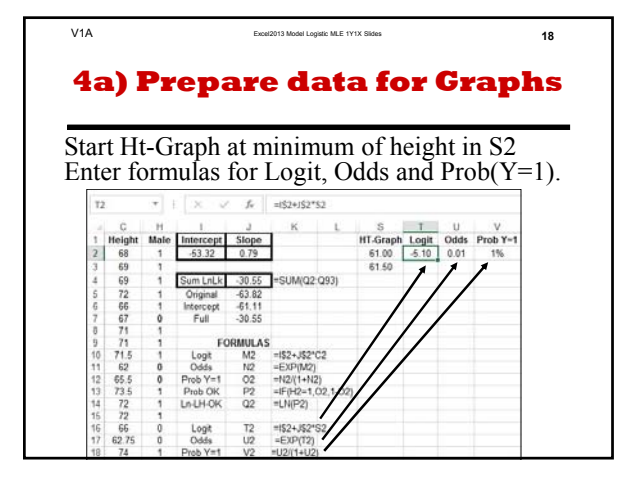

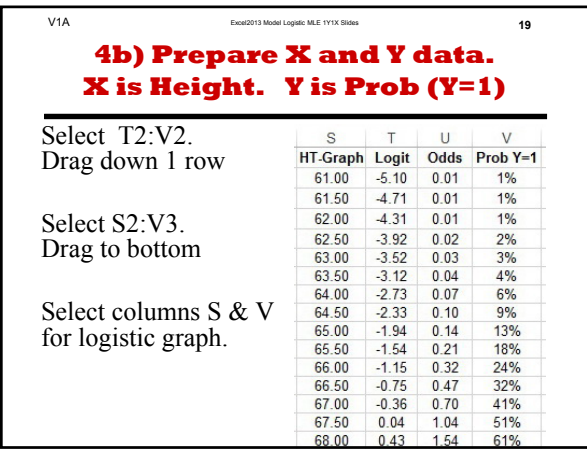

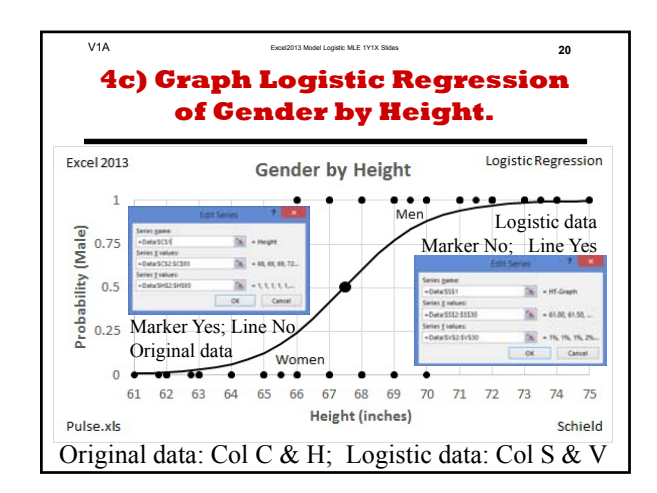

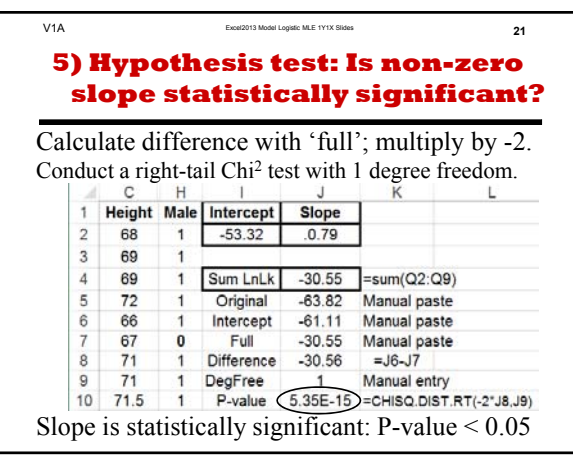

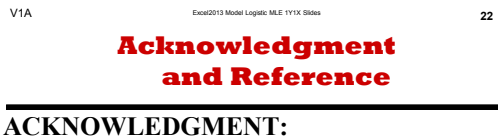

This presentation closely follows the Carlberg (2012) presentation in Chapter 2: pages 21-52. These slides present the how – step by step – of logistic regression for a single case. Carlberg (2012) discusses the how and the why. Schield introduced the shortcut on slide 10.

#### **REFERENCE:**

Carlberg, Conrad (2012). *Decision Analytics: Microsoft Excel*. Que Publishing.

# **Model Logistic Regression MLE 1Y1X in Excel 2013**

#### **by Milo Schield**

# *Member: International Statistical Institute US Rep: International Statistical Literacy Project Director, W. M. Keck Statistical Literacy Project*

*Slides and data at: www.StatLit.org/ pdf/Excel2013-Model-Logistic-MLE-1Y1X-Slides.pdf xls/Excel2013-Model-Logistic-MLE-1Y1X-Data.xlsx*

#### **Background & Goals**

Modelling a binary outcome (buy/look, payoff/default, go/nogo or male/female) requires logistic regression.

Doing logistic regression in Excel requires Solver. "Since its introduction in .. 1991, … Excel Solver has become the most widely distributed – and almost surely the most widely used – general-purpose optimization modeling system." www.utexas.edu/courses/lasdon/design3.htm

This presentation uses college student data: pulse.xls. This demo models gender (male) based on height.

**Goals: Create graphs on slides 4 and 22. Determine if slope is statistically significant.**

# **This demo uses Height (col C) to predict Gender (col H)**

#### Column H:  $1=Male$ ,  $0 = Female$  (circled)

Ave Heights:

M: 70.75" 62%

F: 65.3" 38%

Difference:

5.35"

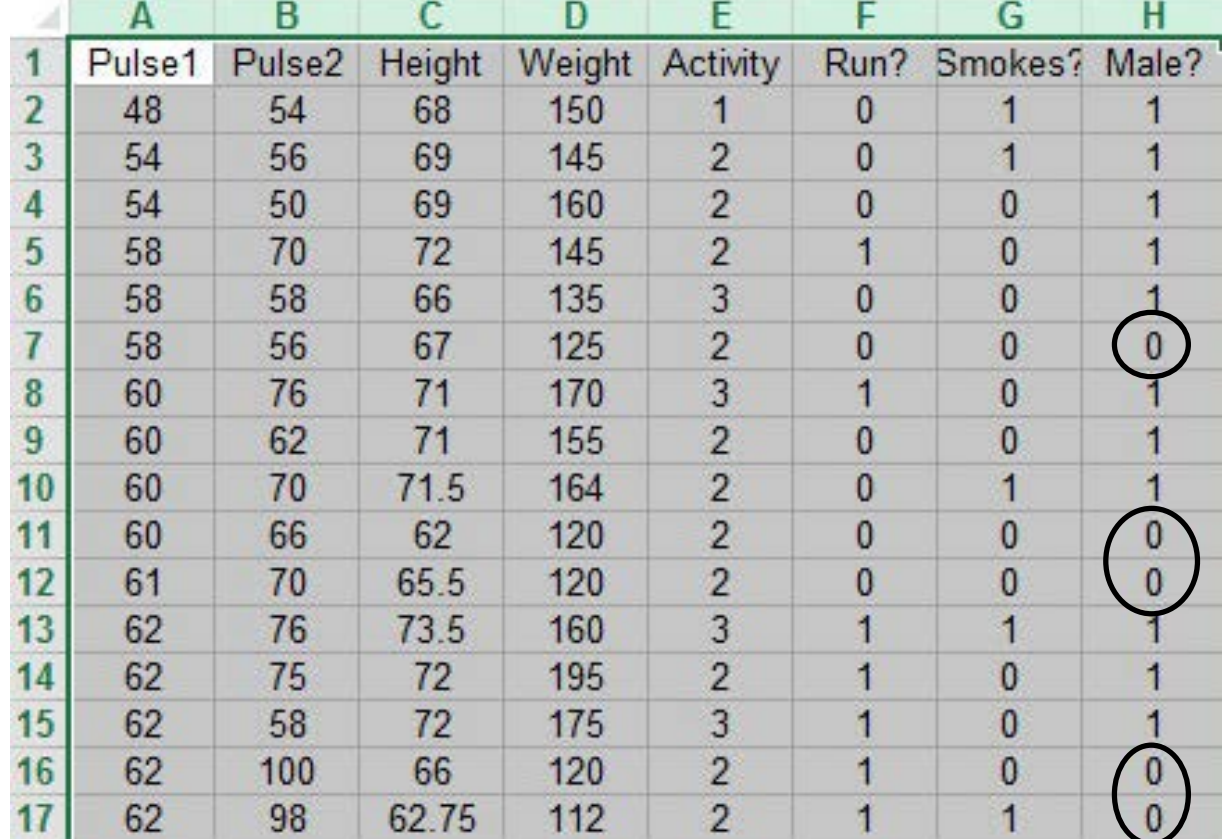

# **To Do: Model Gender by Height Show Trend-line and Equation**

This trend-line does not satisfy the least-squares assumptions and it goes outside the valid range.

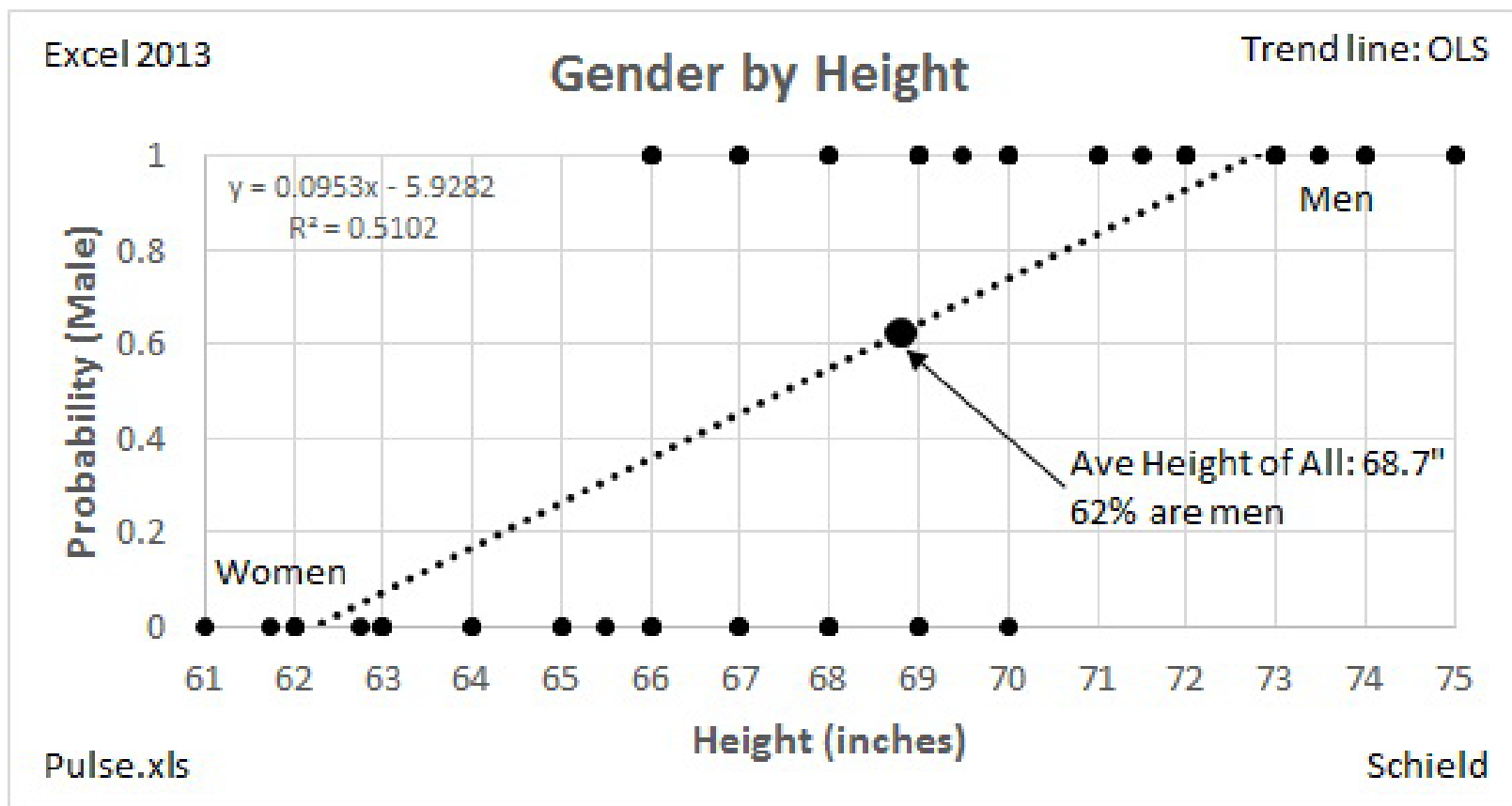

# **Intuitive idea of solution**

#### This shape handles all heights: even if negative.

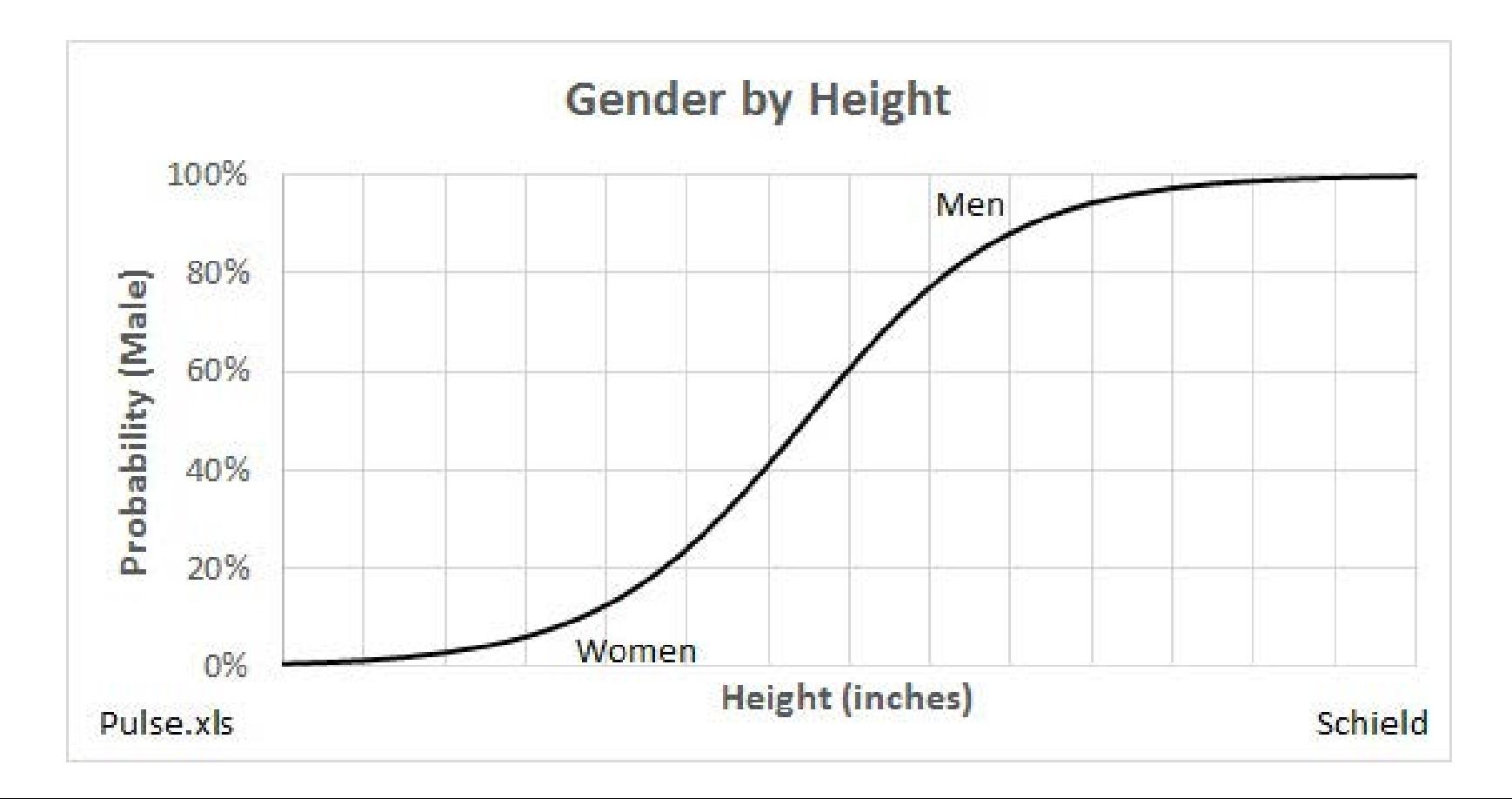

# **Outline of Approach: Five Steps**

- 1) Prepare data for logistic MLE regression
- 2) Insert desired intercept
- 3) Use Solver to solve for intercept and slope
- 4) Generate various graphs
- 5) Test for statistical significance

#### **To do: Get data at www.StatLit.org/xls/ Model-Logistic-MLE-1Y1X-Excel2013-Data.xlsx**

#### **1a) Load Data; Hide columns; Enter formula**

## Hide columns A-B and D-G. Let  $I2=1$ ;  $J2=0$ Enter formula in M2-Q2 and J4

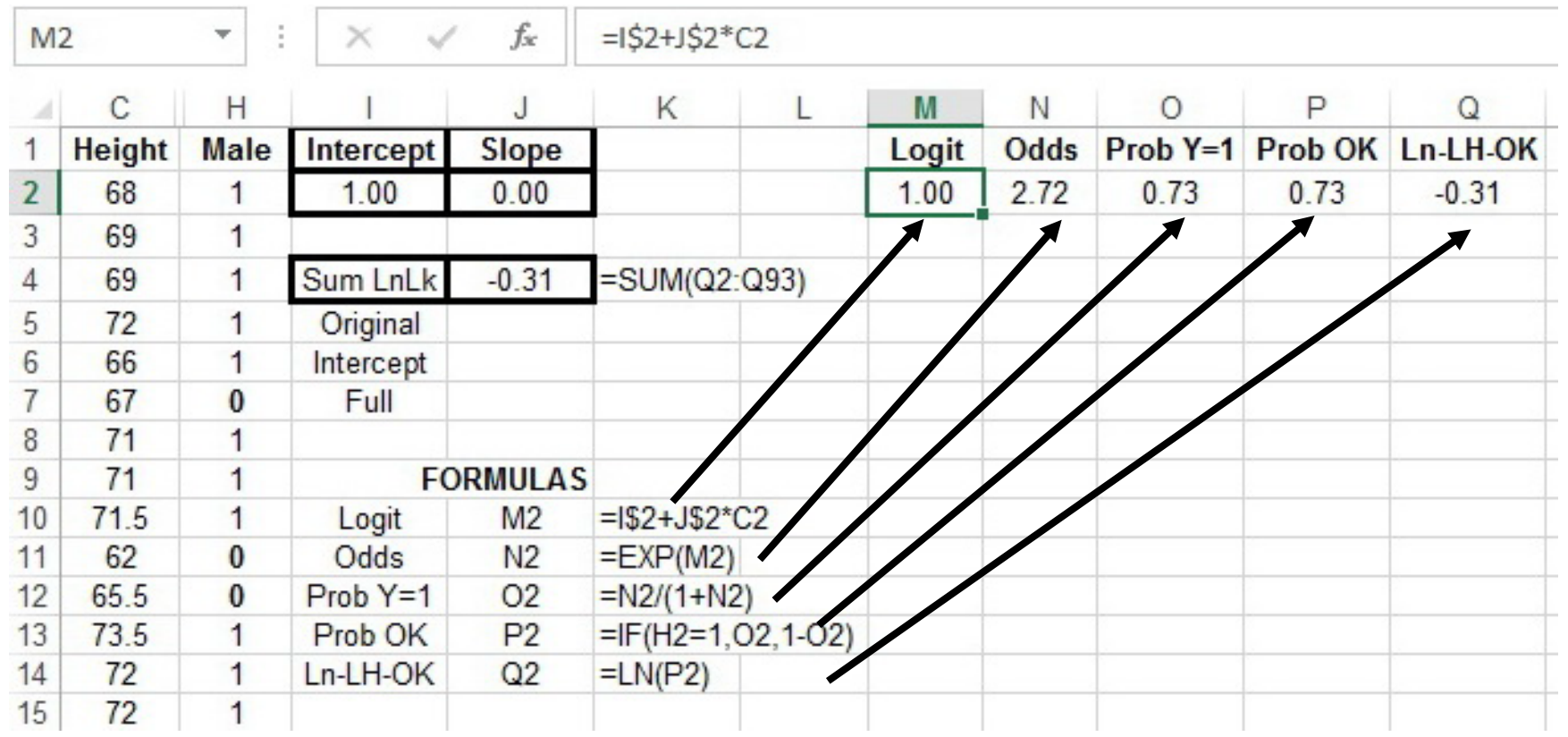

# **1b) Select M2:Q2. Pull** ↓ **to 93 Copy/Paste Value of J4 onto J5**

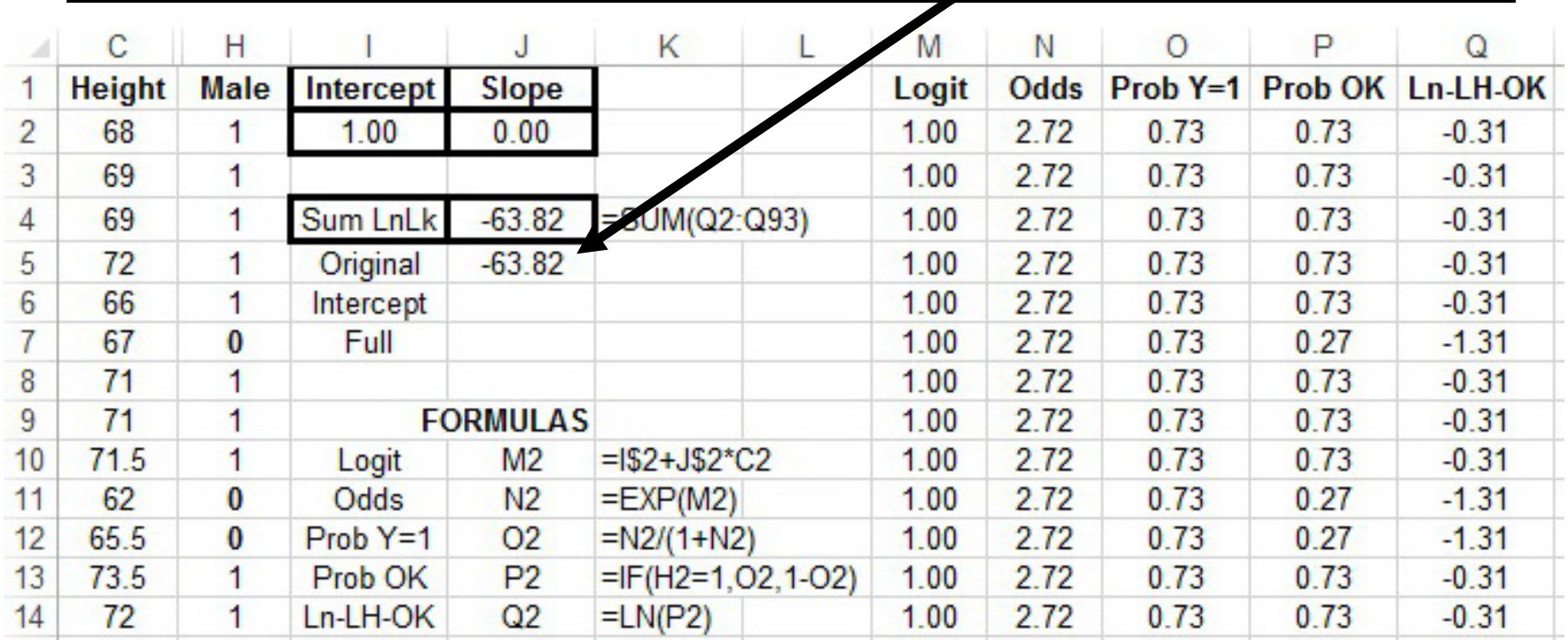

 $Odds = Prob(Y=1)/[1-Prob(Y=1)]$  Range: 0 to infinity Logit =  $LN(Odds)$ . Range: -infinity to +infinity. Logistic regress: Logit = Intercept  $+$  Slope\*Height

#### **1c) Review/Analyze**

Intercept of 1 gives  $P(Y = 1 = male) = 73\%$ . But 62% of these students are male. Step 2: Adjust intercept so  $P(Y=1) = 62\%$ .

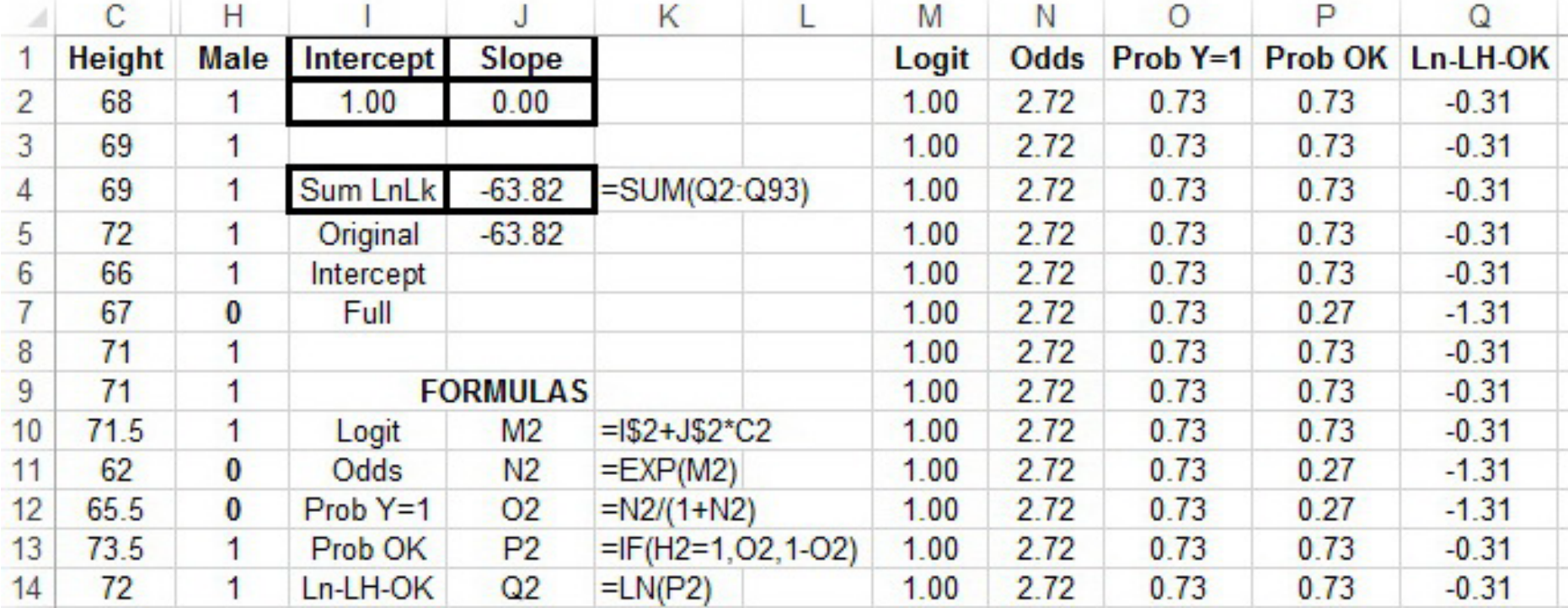

#### **2a) Calculate Intercept2 Paste Value into I2**

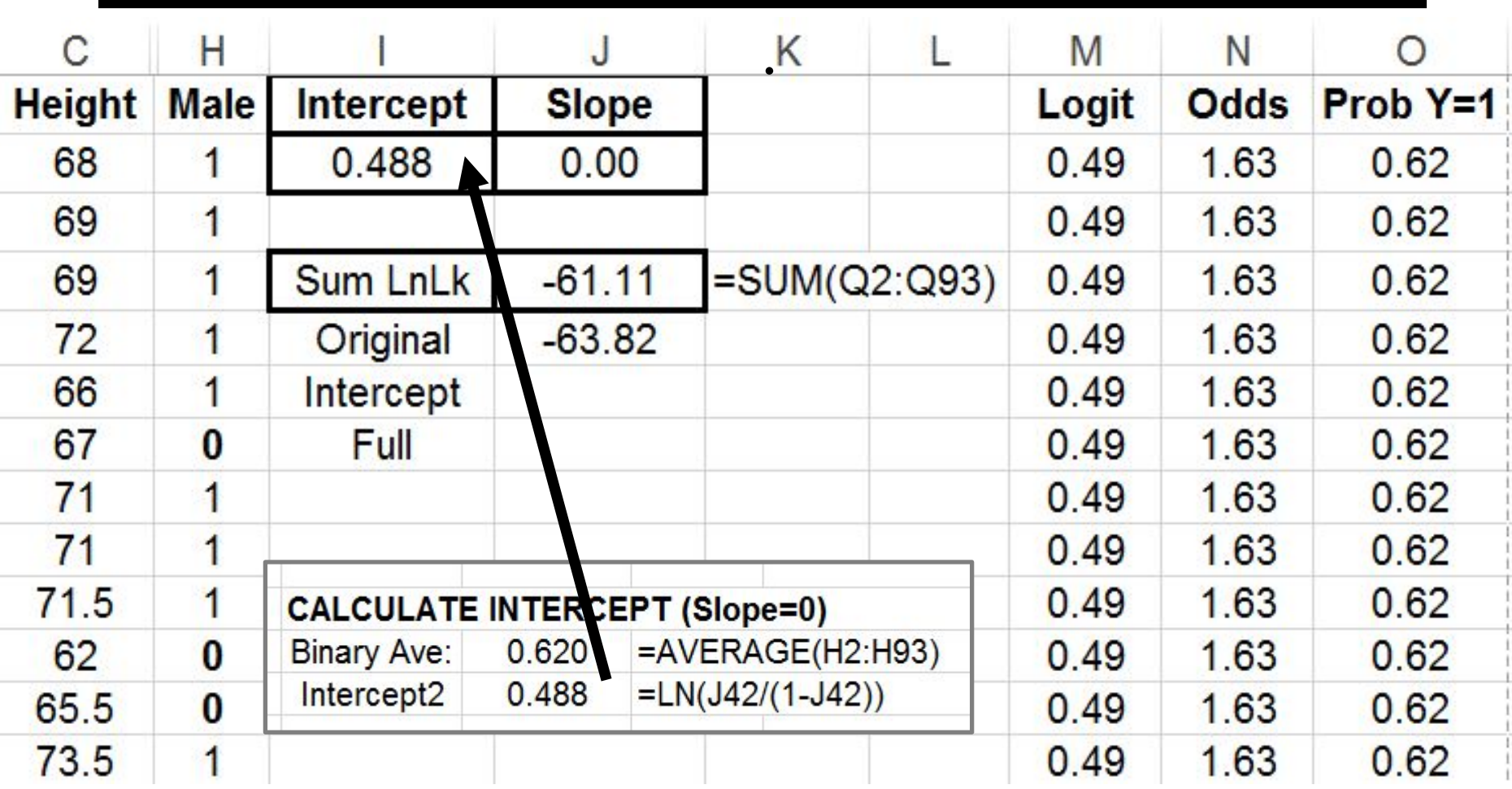

# **2b) Results are as expected: Probability of Male = 62%**

If we must select a single value to predict the outcome, it would be the percentage of students who are men.

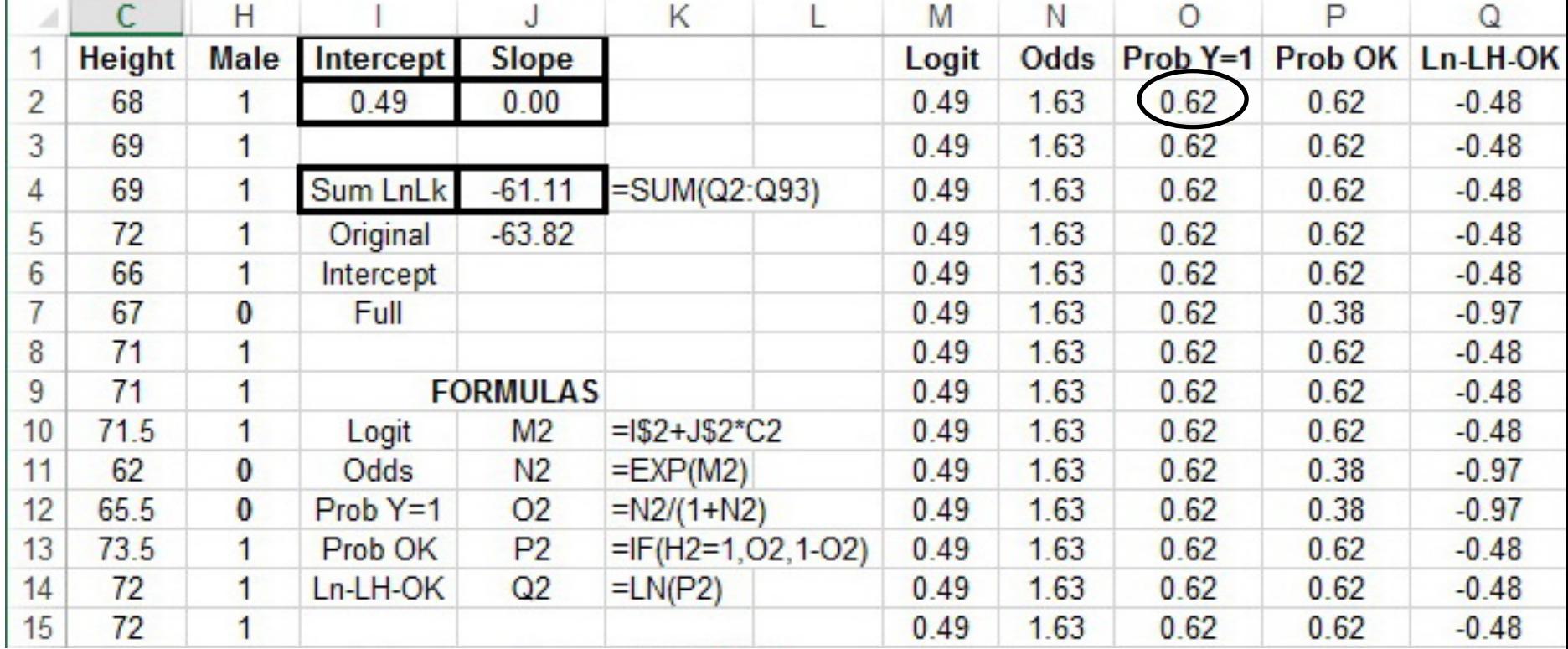

# **2c) Copy sum of Ln-Lk-OK Copy J4; Paste value into J6**

# Copy "Sum LnLk" from J4 to clipboard. Paste-Special Value in J6

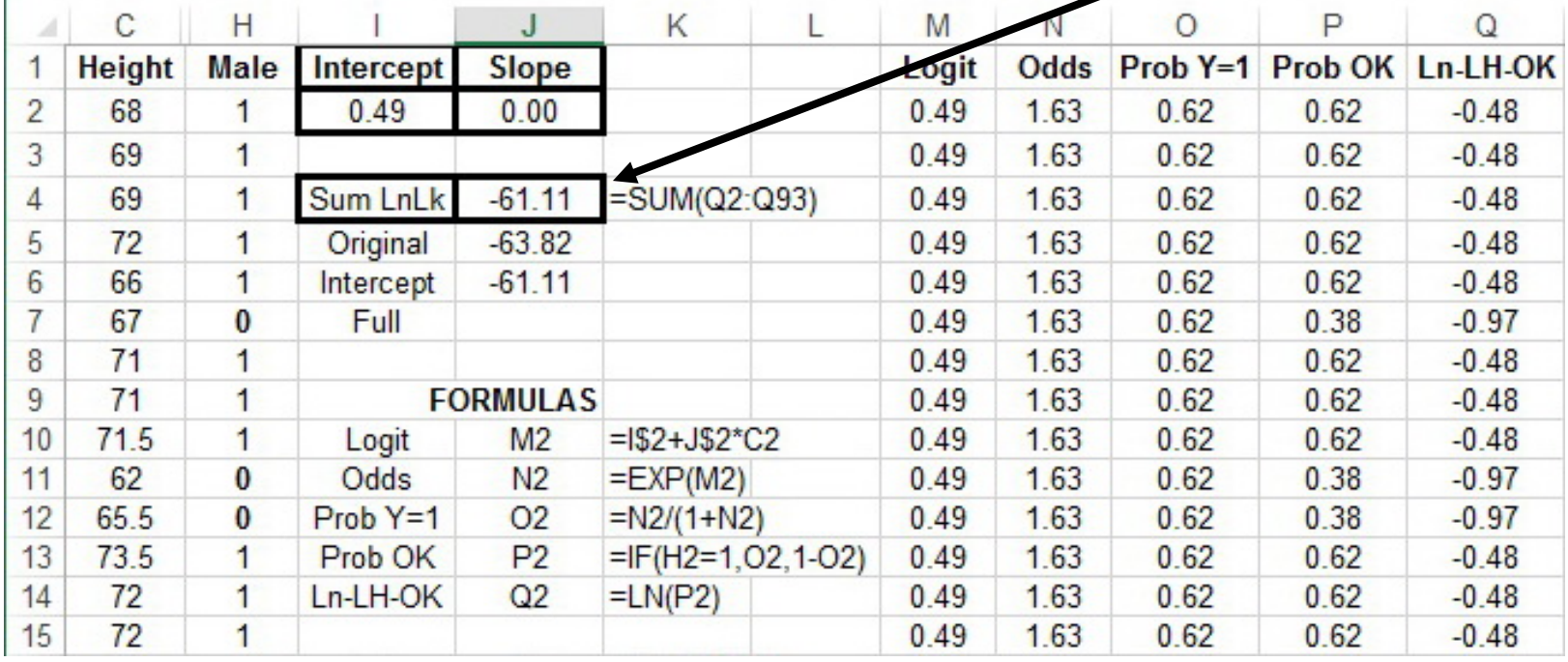

#### **Now solve for the slope in logistic regression**

# **3a) Solve for Slope and Intercept From Data menu, select Solver**

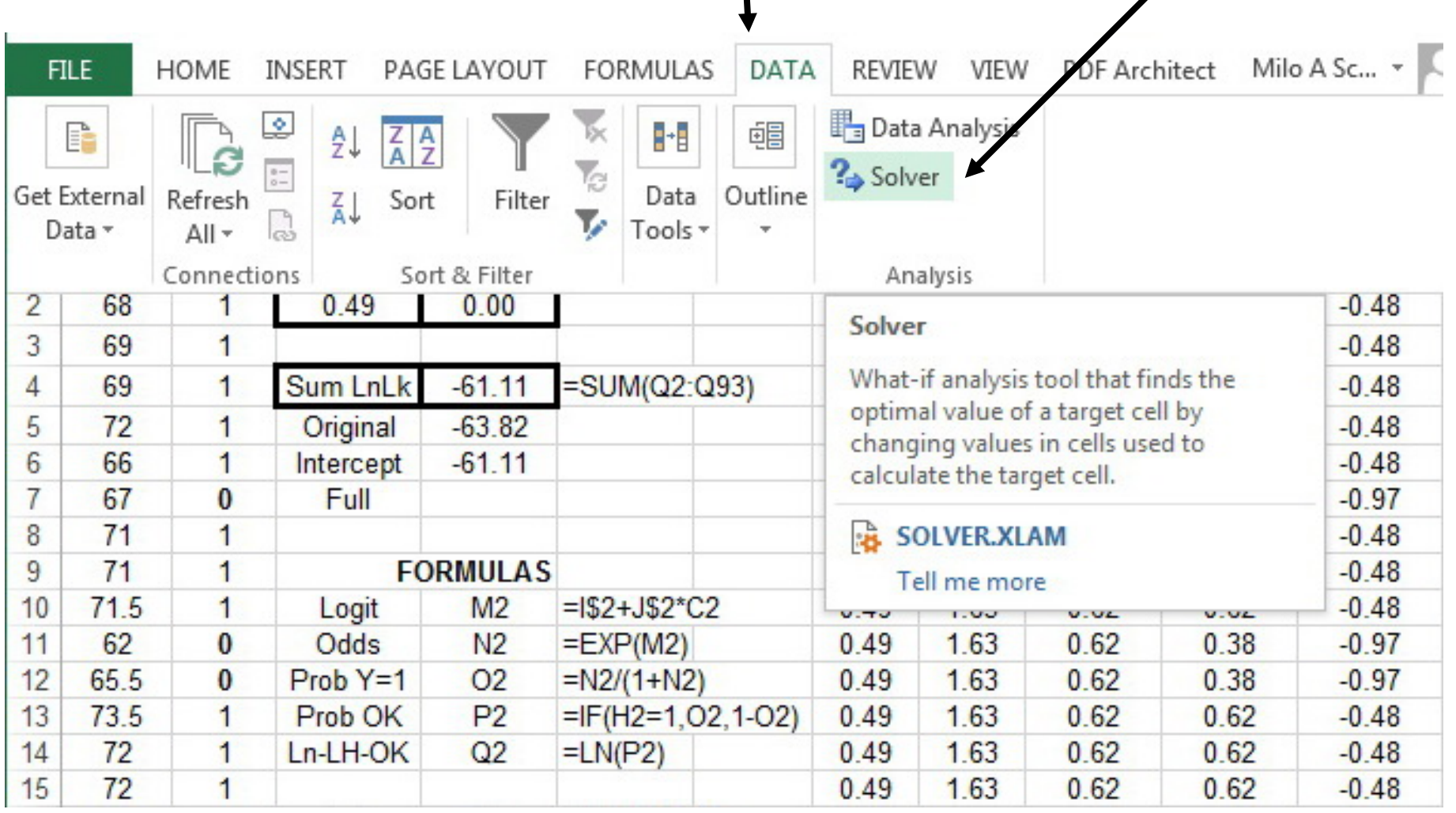

#### **3b) Set Solver Parameters**

Select Intercept and slope (I2:J2) in "Changing Variable Cells".

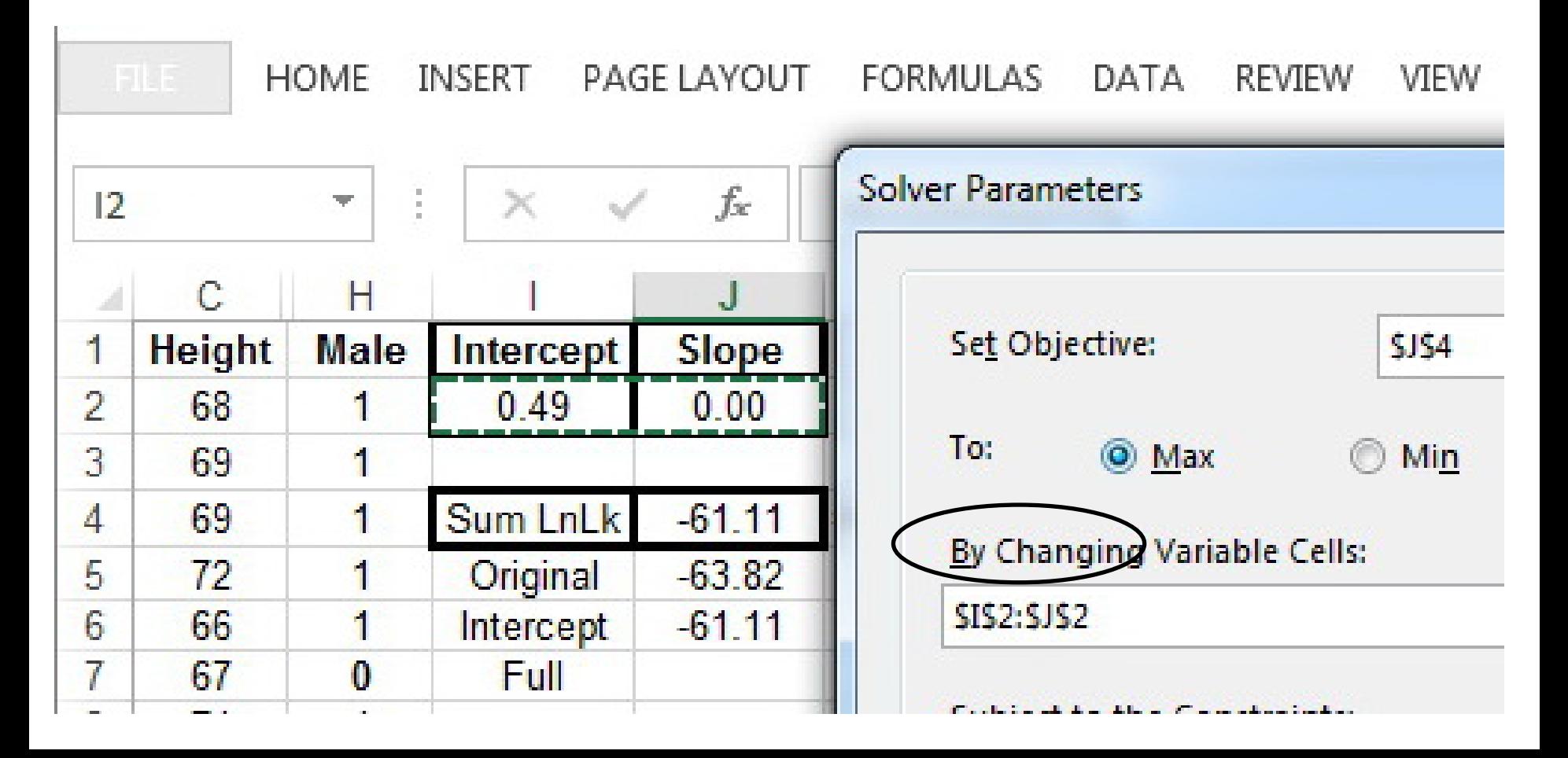

# **3c) Results: All constraints and conditions are satisfied**

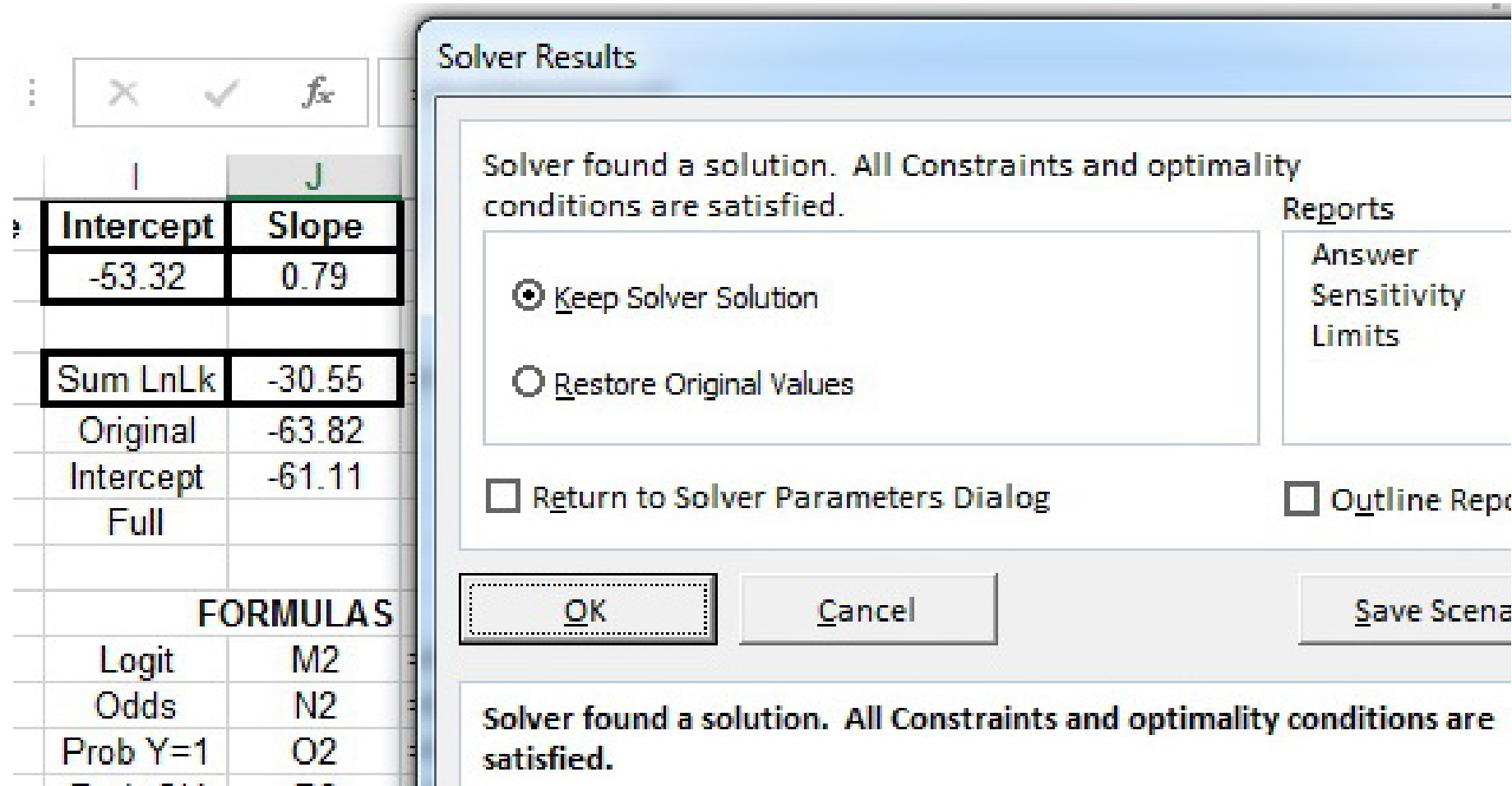

# **3d) Error in row 6: short guy. Classified gals in 7, 11 & 12 OK**

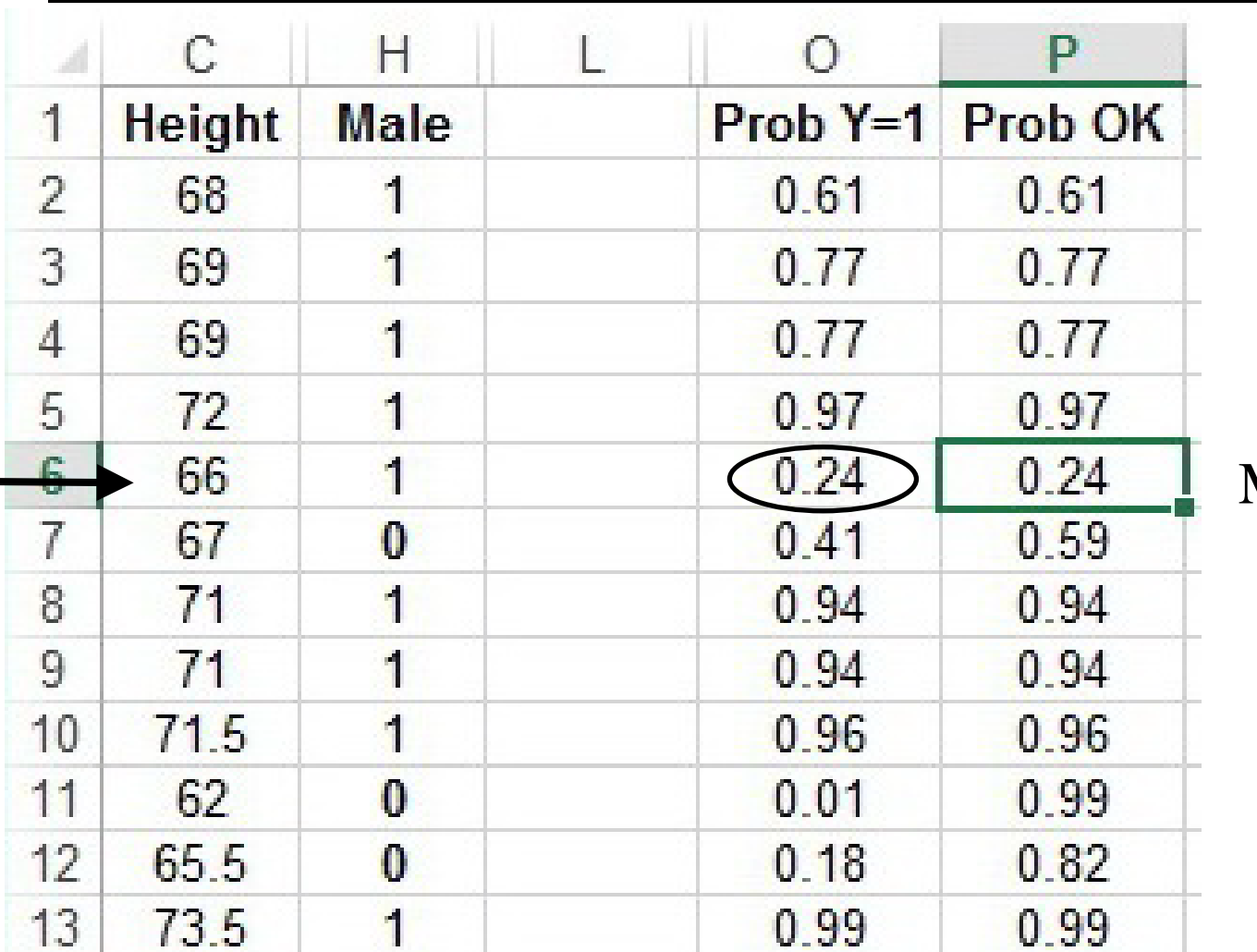

Misclassified

#### **3e) Prepare to test slope for statistical significance**

From J4, copy "Sum LnLk" to clipboard. Paste-Special Value onto J7.

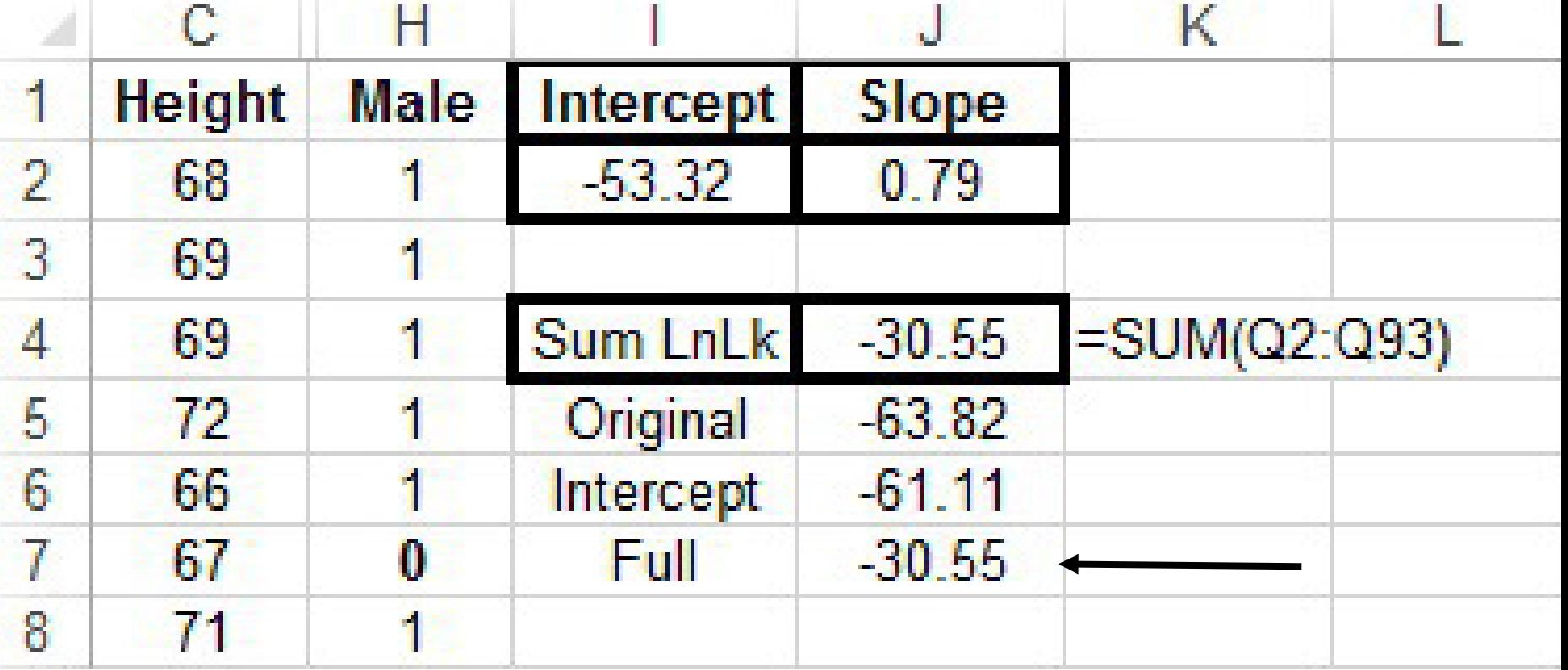

# **4a) Prepare data for Graphs**

#### Start Ht-Graph at minimum of height in S2 Enter formulas for Logit, Odds and  $Prob(Y=1)$ .

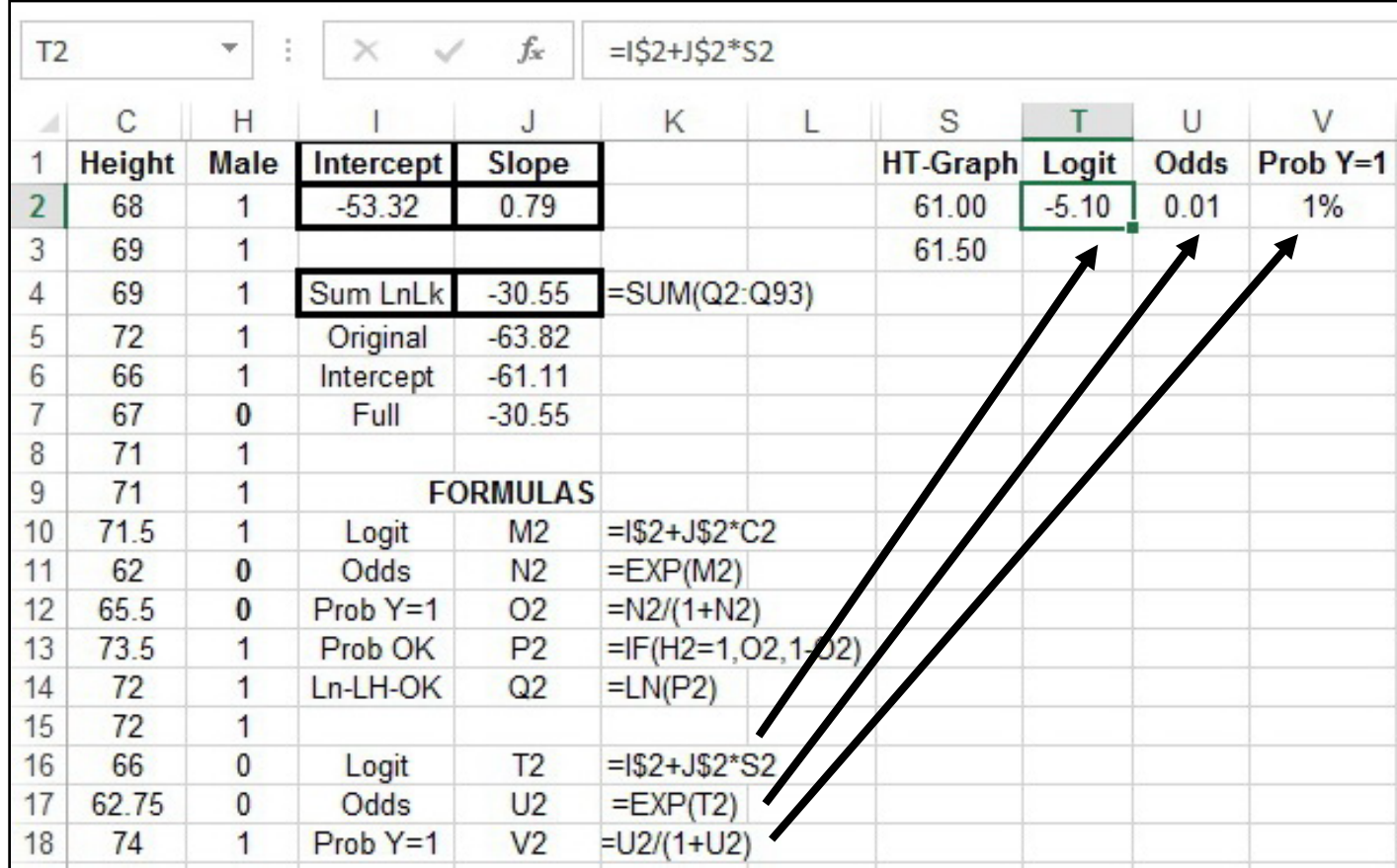

# **4b) Prepare X and Y data. X is Height. Y is Prob (Y=1)**

#### Select T2:V2. Drag down 1 row

Select S2:V3. Drag to bottom

#### Select columns S & V for logistic graph.

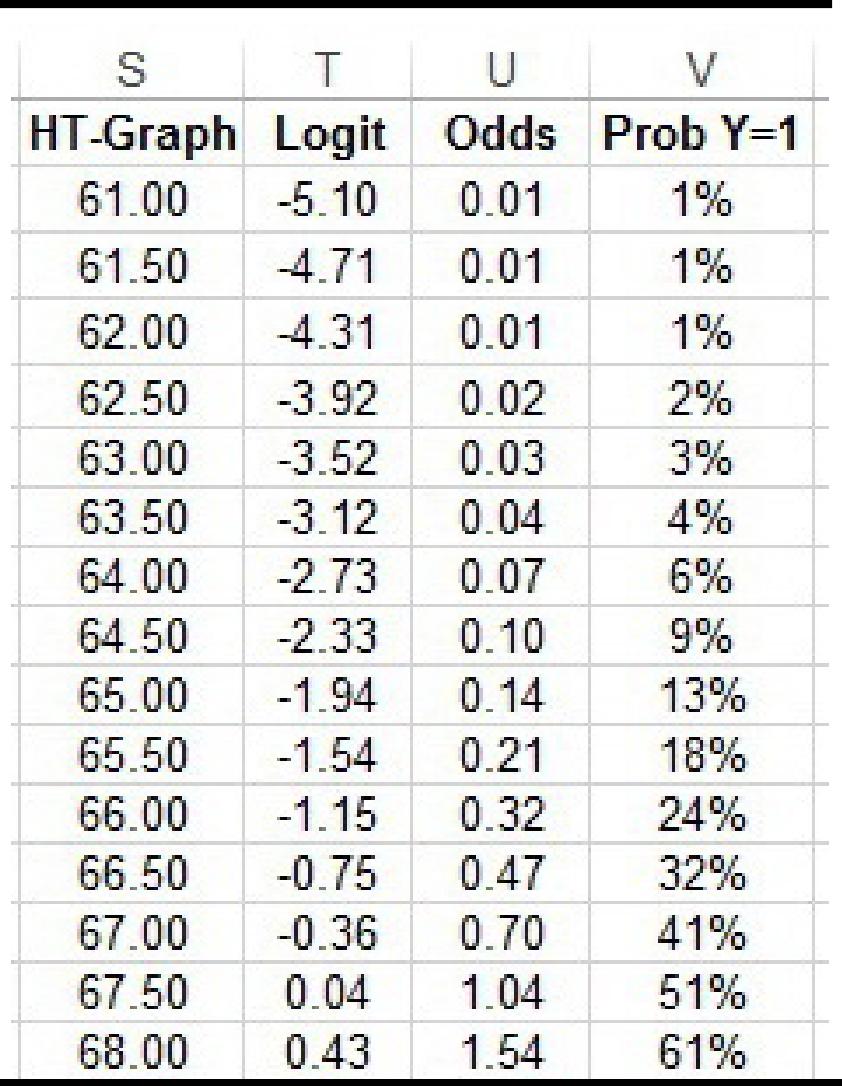

# **4c) Graph Logistic Regression of Gender by Height.**

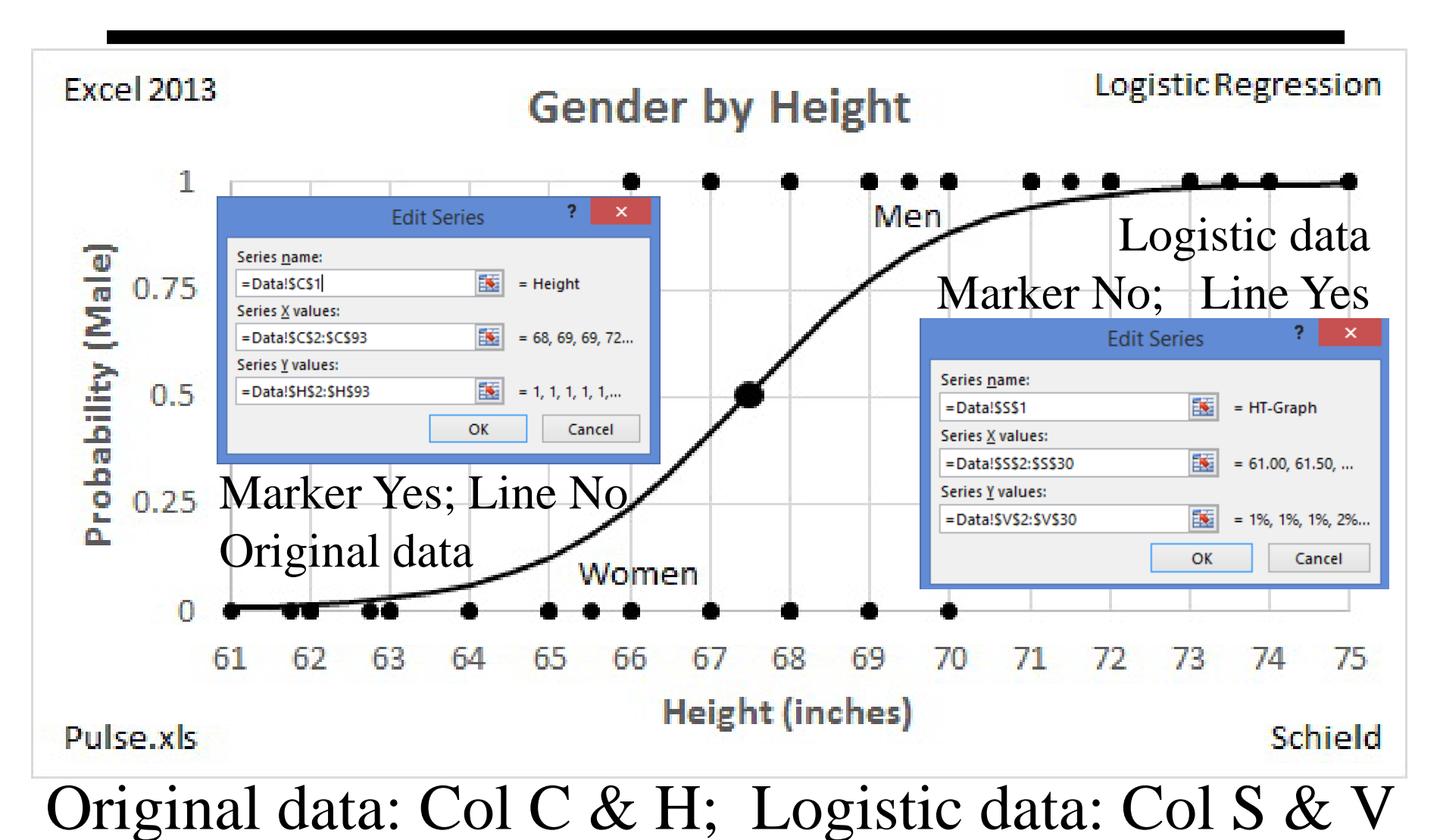

# **5) Hypothesis test: Is non-zero slope statistically significant?**

Calculate difference with 'full'; multiply by -2.

Conduct a right-tail Chi<sup>2</sup> test with 1 degree freedom.

 $\mathbf{r}$ 

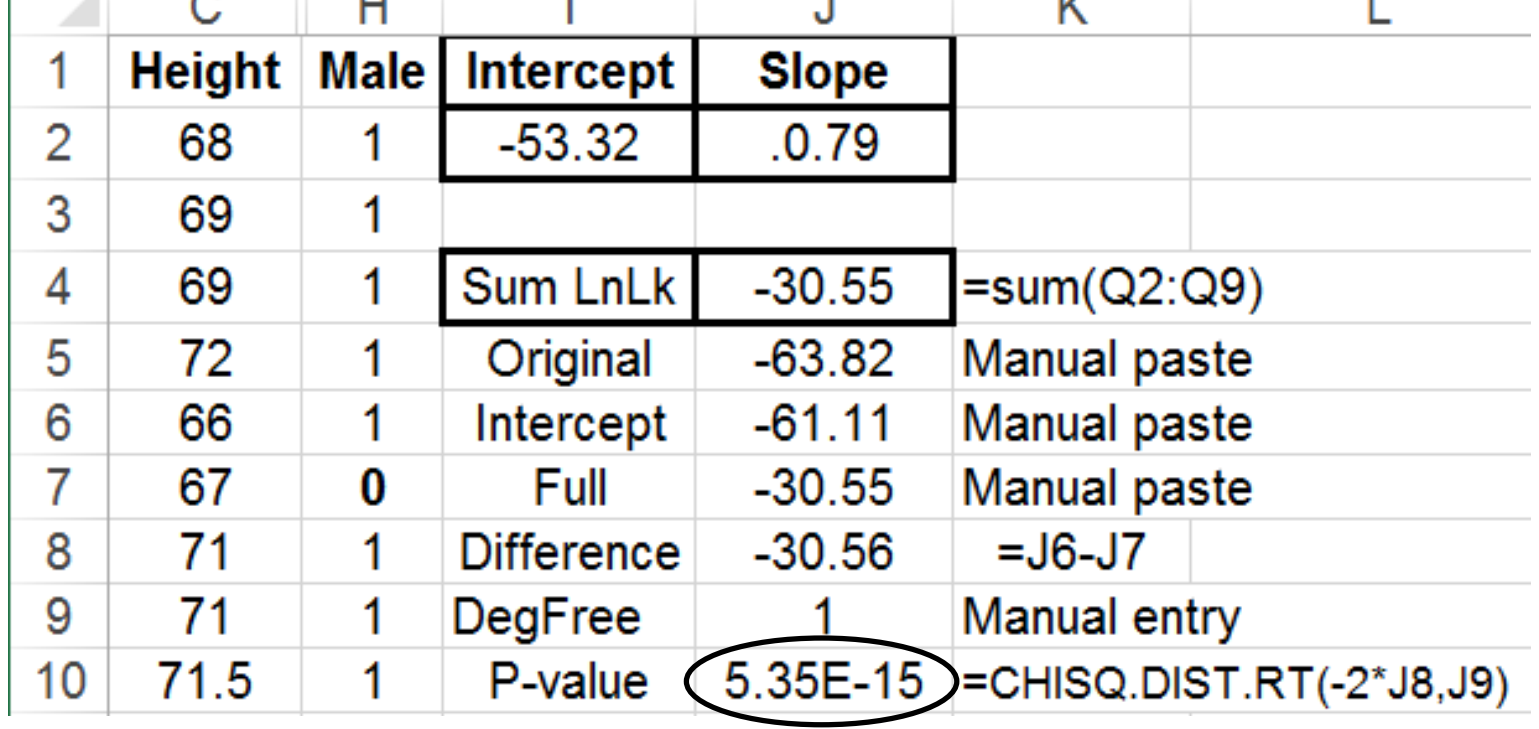

Slope is statistically significant: P-value  $< 0.05$ 

### **Acknowledgment and Reference**

#### **ACKNOWLEDGMENT:**

This presentation closely follows the Carlberg (2012) presentation in Chapter 2: pages 21-52. These slides present the how – step by step – of logistic regression for a single case. Carlberg (2012) discusses the how and the why. Schield introduced the shortcut on slide 10.

#### **REFERENCE:**

Carlberg, Conrad (2012). *Decision Analytics: Microsoft Excel*. Que Publishing.